# **1 Xestión de usuarios e grupos en Samba4**

Neste apartado veremos dúas formas de xestionar os usuarios e grupos en Samba4: utilizando as Ferramentas de Administración Remota do Servidor (*RSAT*) de Microsoft instaladas nun cliente Windows integrado no dominio, ou coa ferramenta *samba-tool*.

# **1.1 Sumario**

- [1](#page-0-0) [Esquema dos usuarios e grupos do dominio](#page-0-0)
- [2](#page-0-1) [Xestión dos usuarios e grupos con RSAT](#page-0-1)
	- ♦ [2.1](#page-0-2) [Instalación de RSAT](#page-0-2)
	- ♦ [2.2](#page-3-0) [Estrutura do dominio e xestión de unidades organizativas](#page-3-0)
	- ♦ [2.3](#page-6-0) [Xestión de grupos de usuarios](#page-6-0)
	- ♦ [2.4](#page-8-0) [Xestión de usuarios](#page-8-0)
	- ♦ [2.5](#page-13-0) [Creación de usuarios a partir dun modelo](#page-13-0)
- [3](#page-15-0) [Xestión dos usuarios e grupos con samba-tool](#page-15-0)
	- ♦ [3.1](#page-15-1) [Características de samba-tool](#page-15-1)
	- ◆ [3.2](#page-16-0) [Xestión de grupos de usuarios](#page-16-0)
	- ♦ [3.3](#page-17-0) [Xestión de usuarios](#page-17-0)
	- ♦ [3.4](#page-19-0) [Script para a creación masiva de usuarios](#page-19-0)
	- ♦ [3.5](#page-20-0) [Xestión da política de contrasinais](#page-20-0)

# <span id="page-0-0"></span>**1.2 Esquema dos usuarios e grupos do dominio**

• En primeiro lugar, recordemos o esquema dos usuarios e grupos do noso dominio:

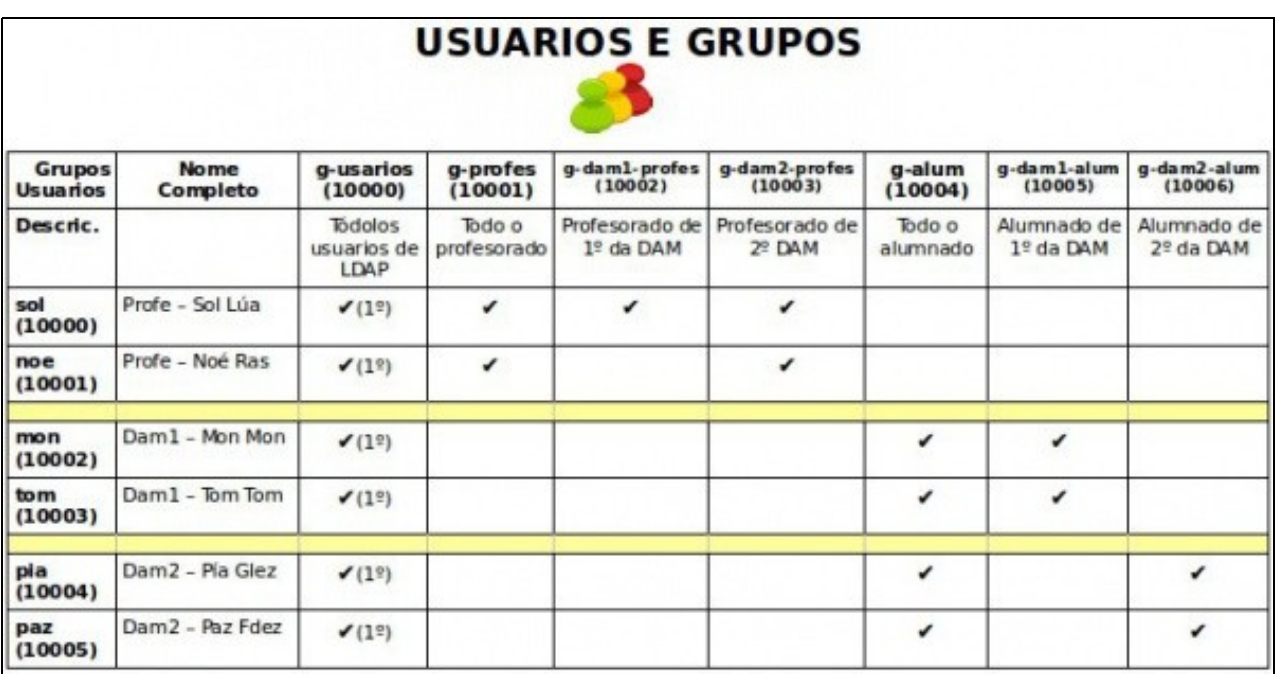

Esquema de usuarios

# <span id="page-0-1"></span>**1.3 Xestión dos usuarios e grupos con RSAT**

Comezaremos vendo a administración dos usuarios dende un cliente Windows usando as *RSAT*. Instalaremos esta ferramenta nun equipo • integrado no dominio, como *wclient01*.

# <span id="page-0-2"></span>**1.3.1 Instalación de RSAT**

- Descargamos as RSAT correspondente á versión de Windows que teñamos na máquina:
	- Para Windows 7: <https://www.microsoft.com/es-es/download/details.aspx?id=7887>(En Windows 7 pode ser necesario activar as ♦ ferramentas de AD DS despois da instalación do paquete das RSAT <https://uftech.wordpress.com/2013/05/15/instalar-administrador-de-active-directory-en-windows-7/>)
- ♦ Para Windows 8: <http://www.microsoft.com/es-es/download/details.aspx?id=28972>
- ♦ Para Windows 8.1:<http://www.microsoft.com/es-es/download/details.aspx?id=39296>
- ♦ Para Windows 10:<https://www.microsoft.com/es-ES/download/details.aspx?id=45520>
- Téñase en conta que é moi importante ter o sistema operativo actualizado antes de instalar as RSAT, xa que temos detectado sobre todo en Windows 10 que de non ter actualizado o sistema as ferramentas non funcionan correctamente.
- Móstrase a continuación os pasos da instalación en Windows 10:
- Instalación de RSAT

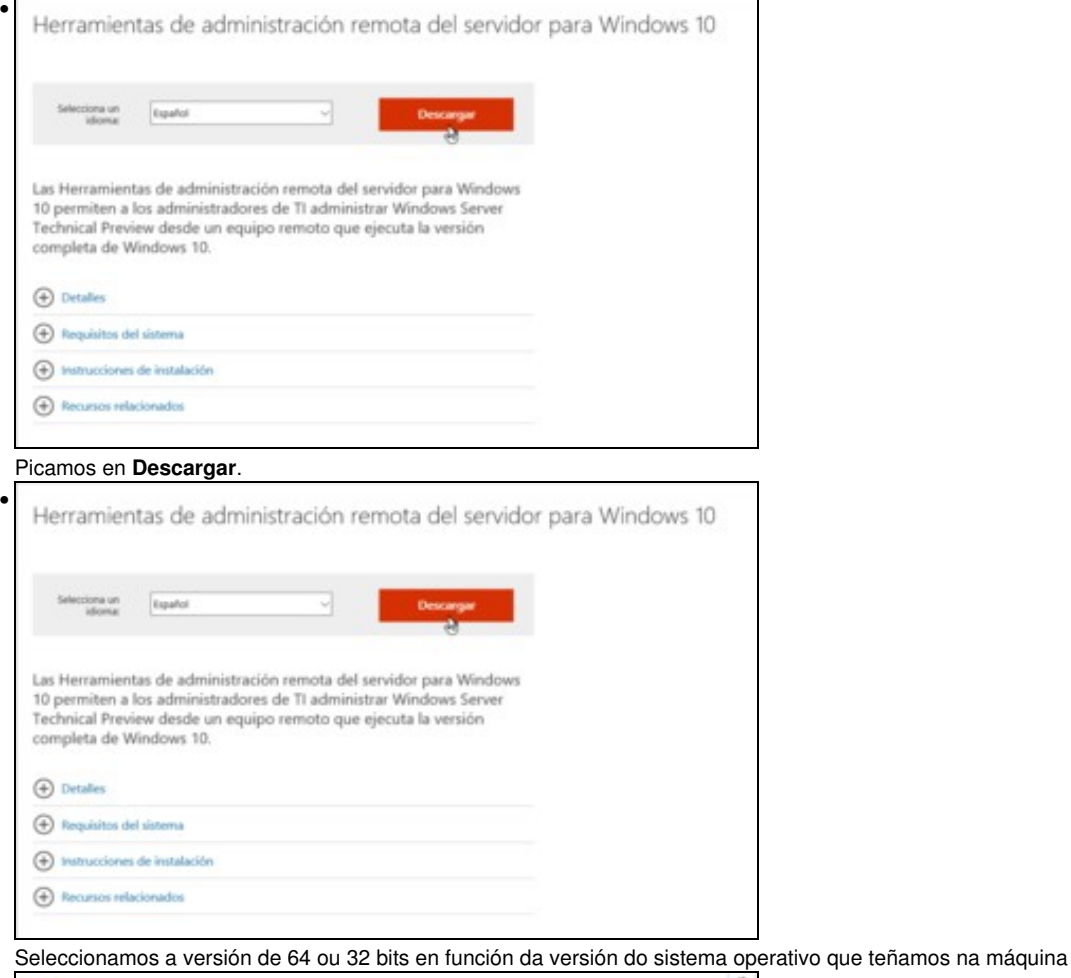

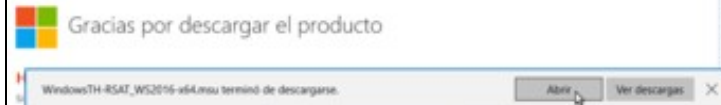

Abrimos o ficheiro de instalación descargado.

•

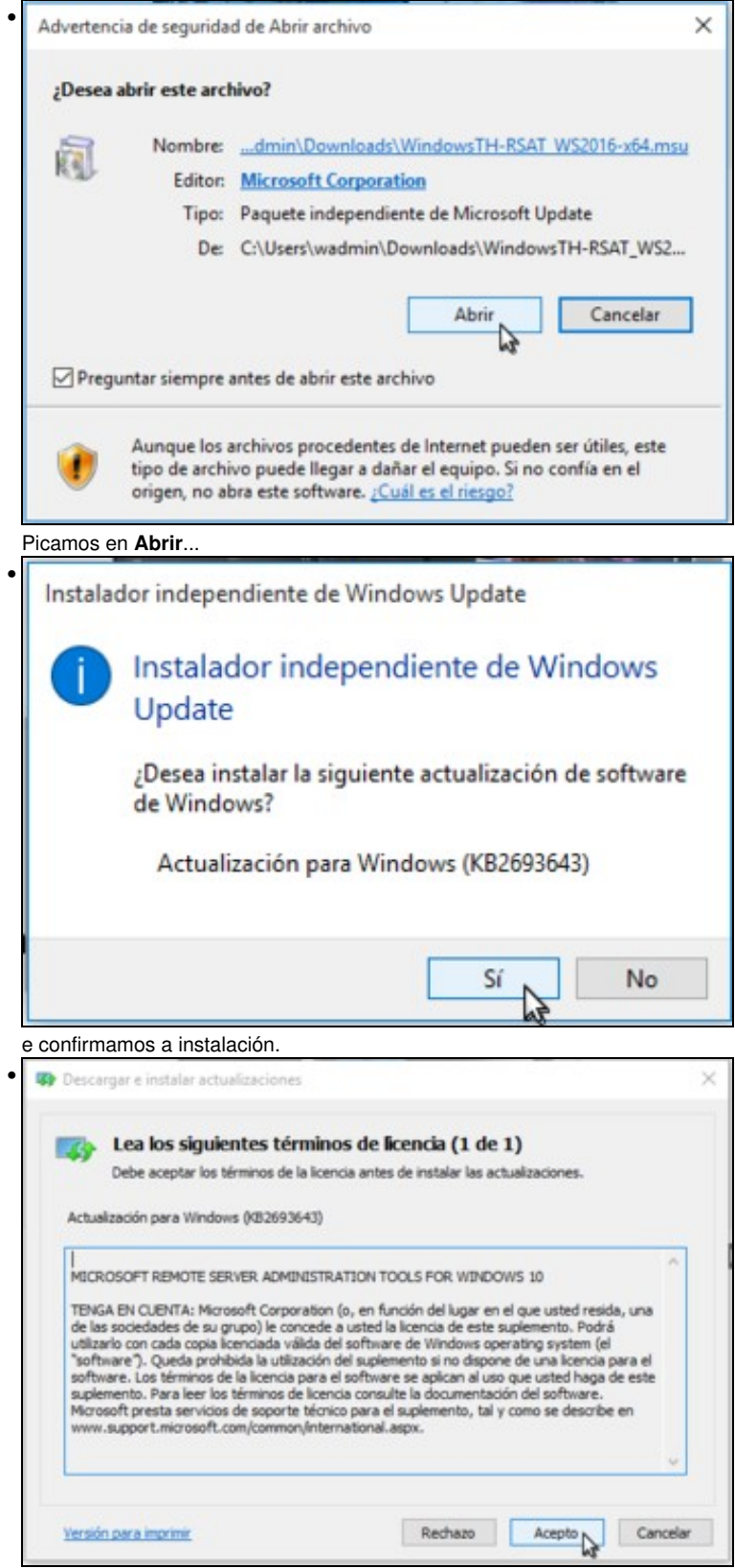

Debemos aceptar a licenza de instalación das RSAT.

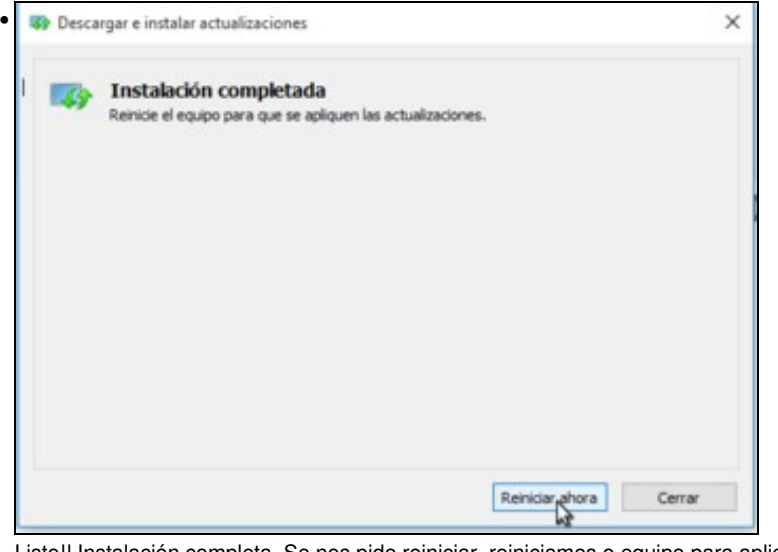

Listo!! Instalación completa. Se nos pide reiniciar, reiniciamos o equipo para aplicar os cambios. Se non simplemente pechamos.

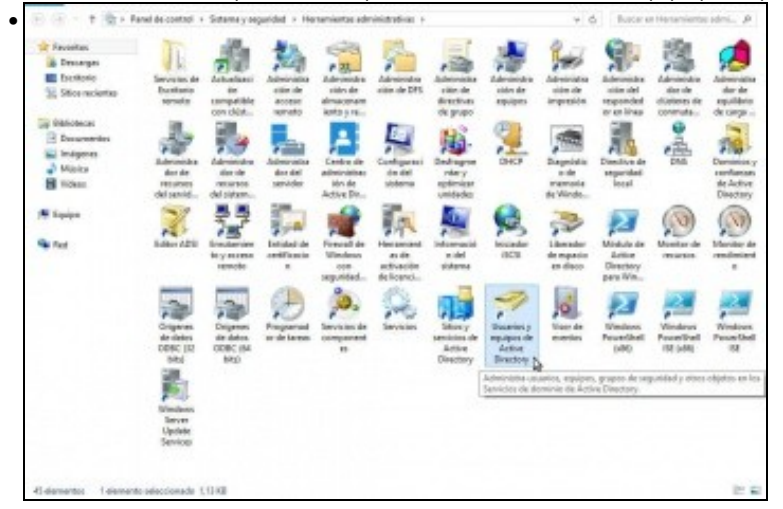

No apartado de **Sistema e Seguridade** do **Panel de control**, atoparemos as ferramentas dentro de **Ferramentas administrativas**. Por exemplo, fixarse en que apareza a ferramenta de *Usuarios e equipos de Active Directory*.

#### <span id="page-3-0"></span>**1.3.2 Estrutura do dominio e xestión de unidades organizativas**

- Comezaremos vendo a estrutura do LDAP que almacena os usuarios e grupos do dominio, e como definir as unidades organizativas que queiramos para organizalos.
- Para poder xestionar os usuarios e grupos do dominio con RSAT, iniciaremos sesión en *wclient01* co usuario *Administrator*, xa que é polo momento o único que temos cos privilexios suficientes para administrar o dominio (é dicir, membro do grupo *Domain Admins*).

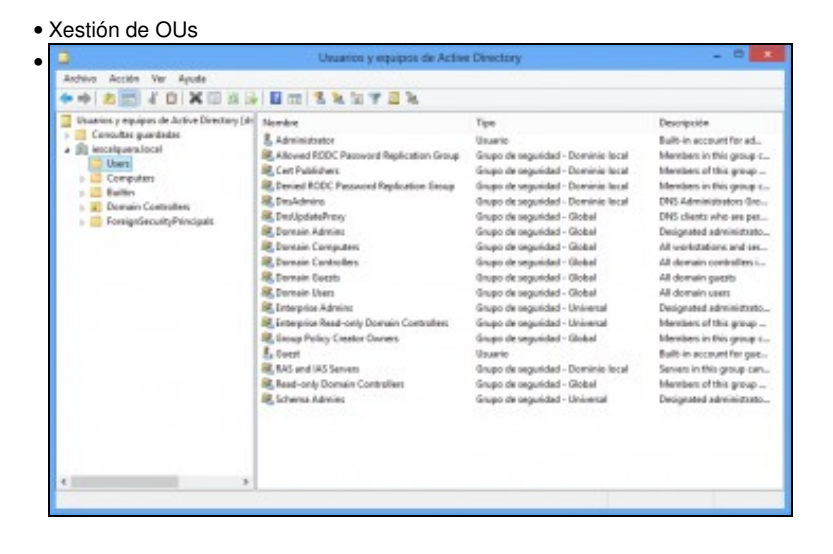

Iniciamos a ferramenta de **Usuarios e equipos de Active Directory**. Dentro do noso dominio, picamos na carpeta **Users**, e podemos ver todos os usuarios e grupos creados na inicialización do dominio; entre eles, o usuario *Administrator*.

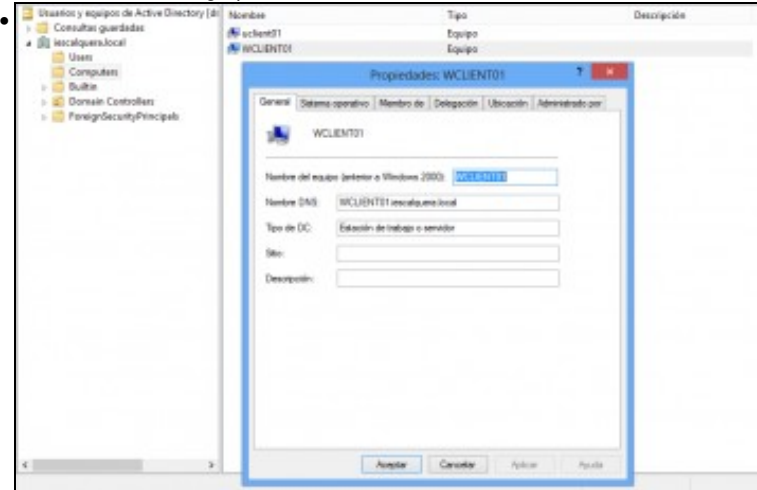

Na carpeta **Computers** podemos ver os equipos que foron integrados dentro do dominio. Nas propiedades dun equipo podemos ver o seu nome de DNS, sistema operativo, etc.

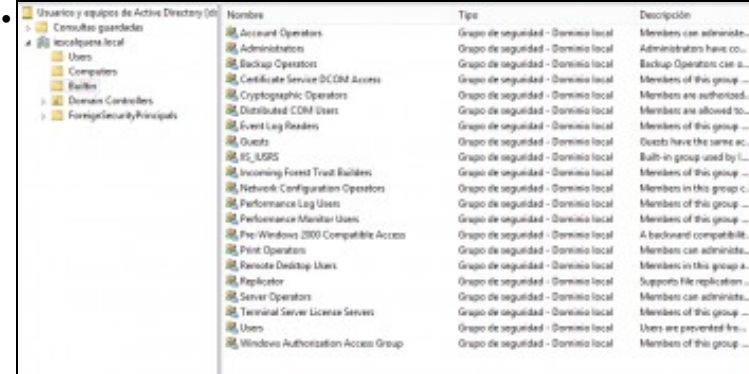

#### En **Builtin** podemos acceder aos grupos intrínsecos do dominio.

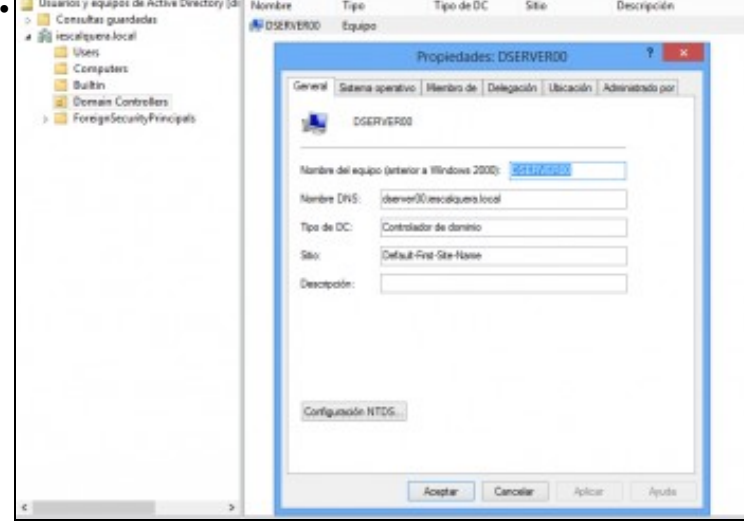

E no apartado de **Domain Controllers** veremos todos os controladores de dominio que haxa no dominio. No noso caso só temos un, que é *dserver00*. Vemos as súas propiedades...

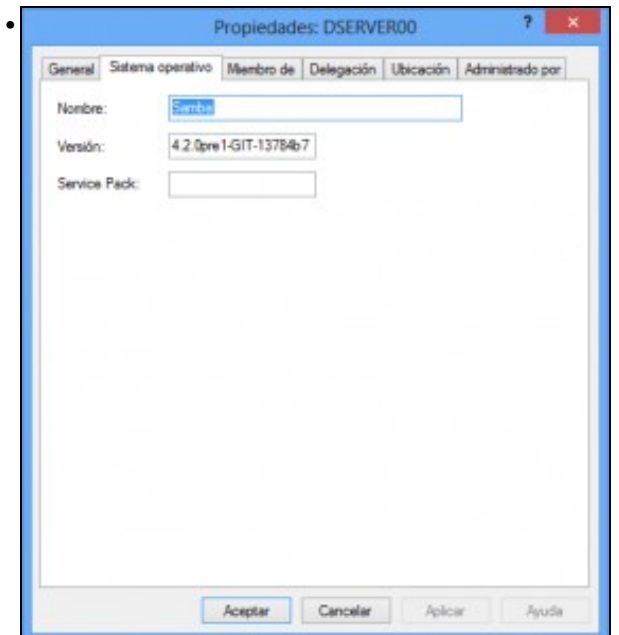

e podemos ver na lapela de **Sistema operativo** que é un equipo con Samba, así como a versión de samba que está executando.

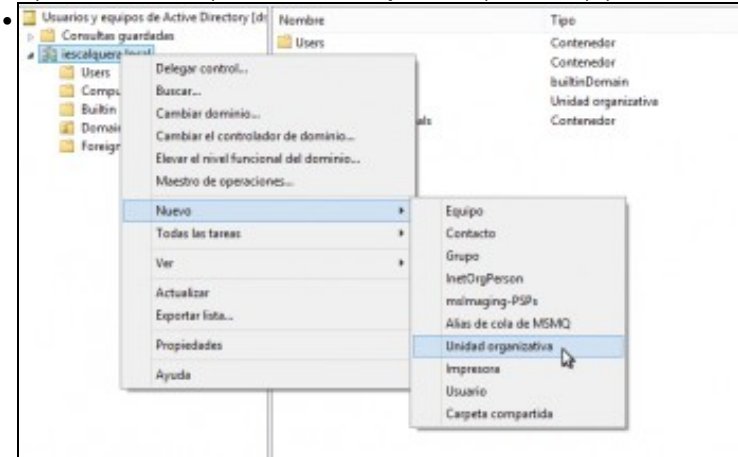

Imos agora a crear unha Unidade Organizativa (*OU*), que simplemente é un contedor dentro da árbore LDAP na que almacenar obxectos como usuarios, grupos, máquinas, etc.

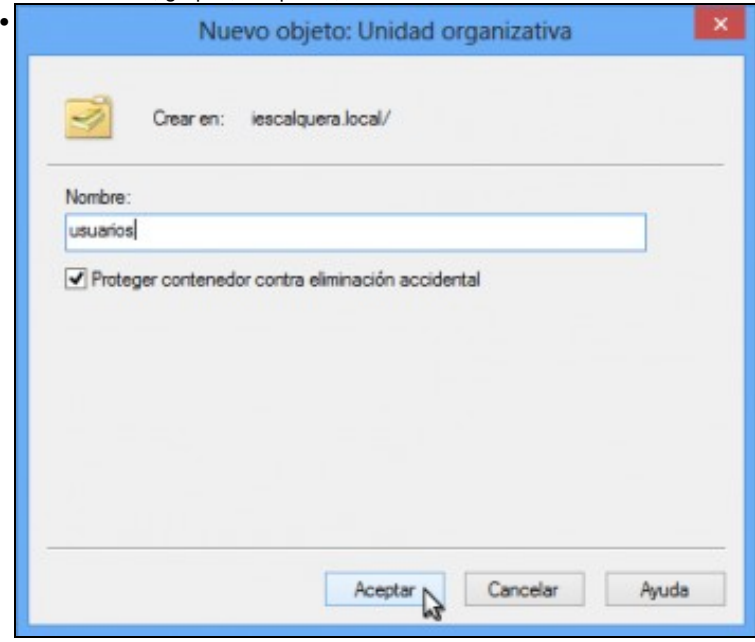

Poñémoslle por nome **usuarios**. Aceptamos.

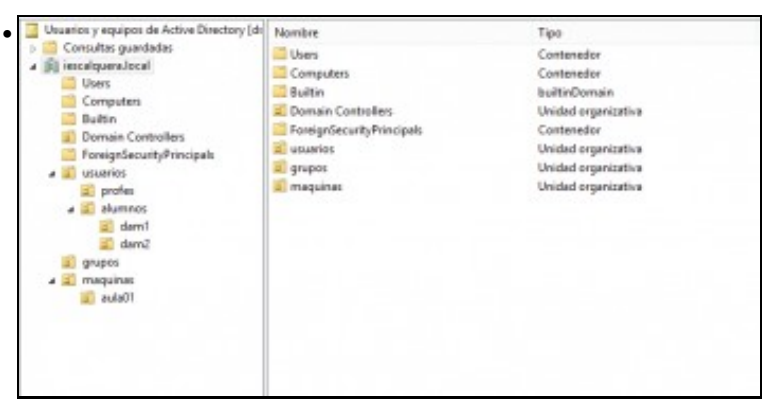

Vista de toda a estrutura de unidades organizativas, creadas para organizar o noso dominio da mesma forma que se creou a OU *usuarios*.

### <span id="page-6-0"></span>**1.3.3 Xestión de grupos de usuarios**

- Imos ver como administrar grupos de usuarios coa ferramenta de **Usuarios e equipos de Active Directory**
- Xestión de grupos

•

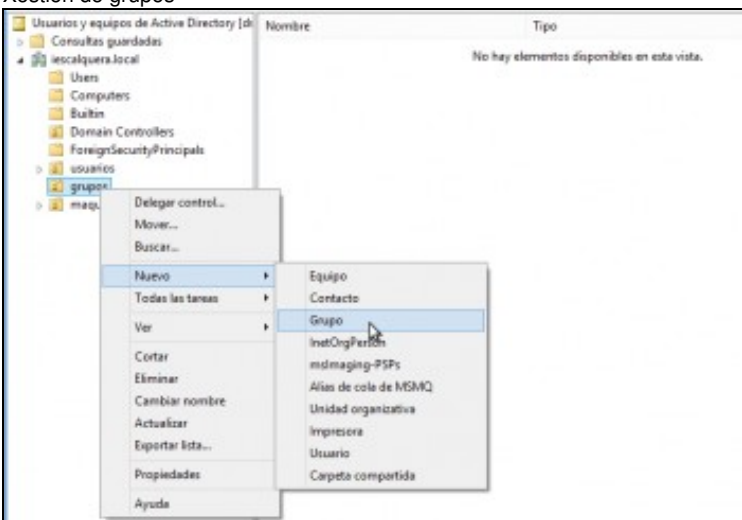

Picamos co botón dereito sobre a unidade organizativa *grupos*, que é a que imos utilizar para almacenar os grupos do noso dominio. Seleccionamos **Nuevo...Grupo**

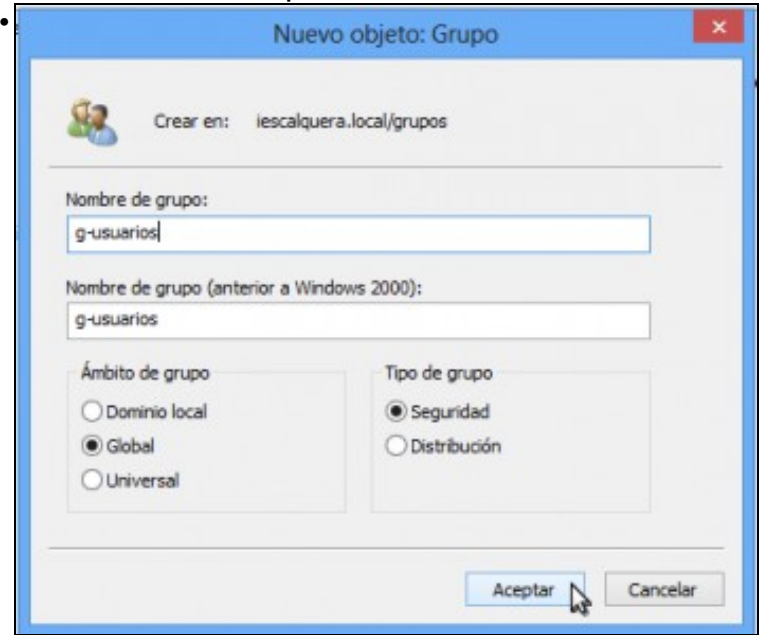

Introducimos o nome do grupo, neste caso *g-usuarios*. Será un grupo global de seguridade, xa que o utilizaremos para poñer permisos no dominio. Aceptamos para crear o grupo.

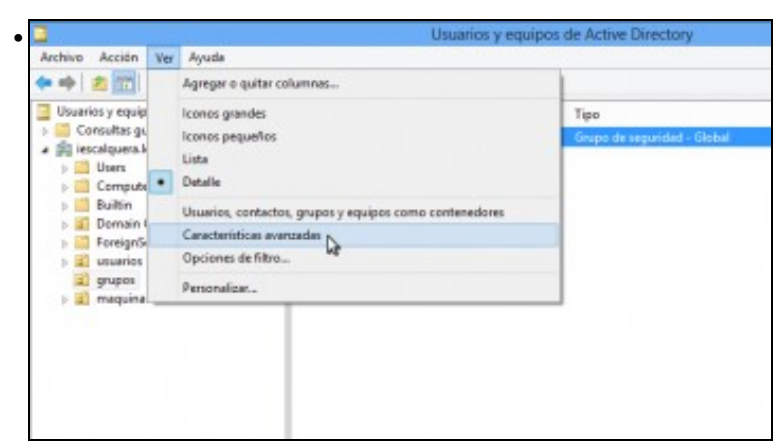

Desta forma o grupo xa está creado é podemos utilizalo para os usuarios do dominio. Pero non lle temos asignado o seu identificador de grupo POSIX (se revisamos o esquema de usuarios o grupo debería ter o *gid* 10000). Isto pode ter relevancia dependendo do sistema que usemos nos equipos cliente para obter os usuarios e grupos do dominio. Paquetes como LikewiseOpen ou PBISOpen que nós utilizamos non van facer caso deste identificador porque se inventarán eles o seu propio identificador para o usuario e grupo, usando unha función hash, pero outros paquetes como *nslcd* que usaremos no servidor non o farán, e só terán en conta os usuarios e grupo do dominio que teñan establecido un identificador POSIX. Imos ver como podemos asignarlle ao grupo o identificador POSIX que lle "toca": No menú **Ver**, activamos a opción de **Características avanzadas**.

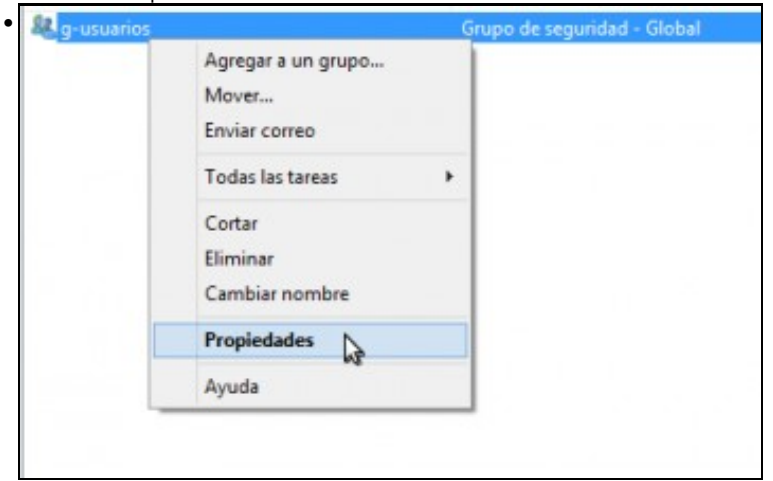

Imos as propiedades do grupo que acabamos de crear.

| General<br><b>Objeto</b>                |  | Miembro de<br>Membros<br>Seguridad |                                    |  | Administrado por<br>Editor de atributos |  |
|-----------------------------------------|--|------------------------------------|------------------------------------|--|-----------------------------------------|--|
|                                         |  |                                    |                                    |  |                                         |  |
| Atributos:                              |  |                                    |                                    |  |                                         |  |
| Atrêxito                                |  | <b>Valor</b>                       |                                    |  |                                         |  |
| extensionName                           |  | ono establecido?                   |                                    |  |                                         |  |
| flags                                   |  | ono establecido>                   |                                    |  |                                         |  |
| FSMORoleOwner                           |  | ono establecido>                   |                                    |  |                                         |  |
| garbageCollPeriod                       |  | cno establecido >                  |                                    |  |                                         |  |
| aidNumber                               |  | ono establecido>                   |                                    |  |                                         |  |
| aroup Attributes                        |  | cho establecido>                   |                                    |  |                                         |  |
| groupMembershipSAM one establecide>     |  |                                    |                                    |  |                                         |  |
| group Type                              |  |                                    | 0x80000002 = (ACCOUNT_GROUP   SECU |  |                                         |  |
| info                                    |  | cno establecido >                  |                                    |  |                                         |  |
| instance Type                           |  | $0x4 - (WRITE)$                    |                                    |  |                                         |  |
| isCriticalSystemObiect one establecide> |  |                                    |                                    |  |                                         |  |
| is Deleted                              |  | cho establecido >                  |                                    |  |                                         |  |
| is Recycled                             |  | cno establecido>                   |                                    |  |                                         |  |
| IsbeledURI                              |  | ono establecido >                  |                                    |  |                                         |  |
|                                         |  |                                    |                                    |  | ъ                                       |  |
| Editar                                  |  |                                    |                                    |  | Filtro                                  |  |
|                                         |  |                                    |                                    |  |                                         |  |

Agora vemos nas propiedades a pestana **Editor de atributos**. Imos a ela, seleccionamos o atributo **gidNumber** e picamos en **Editar**.

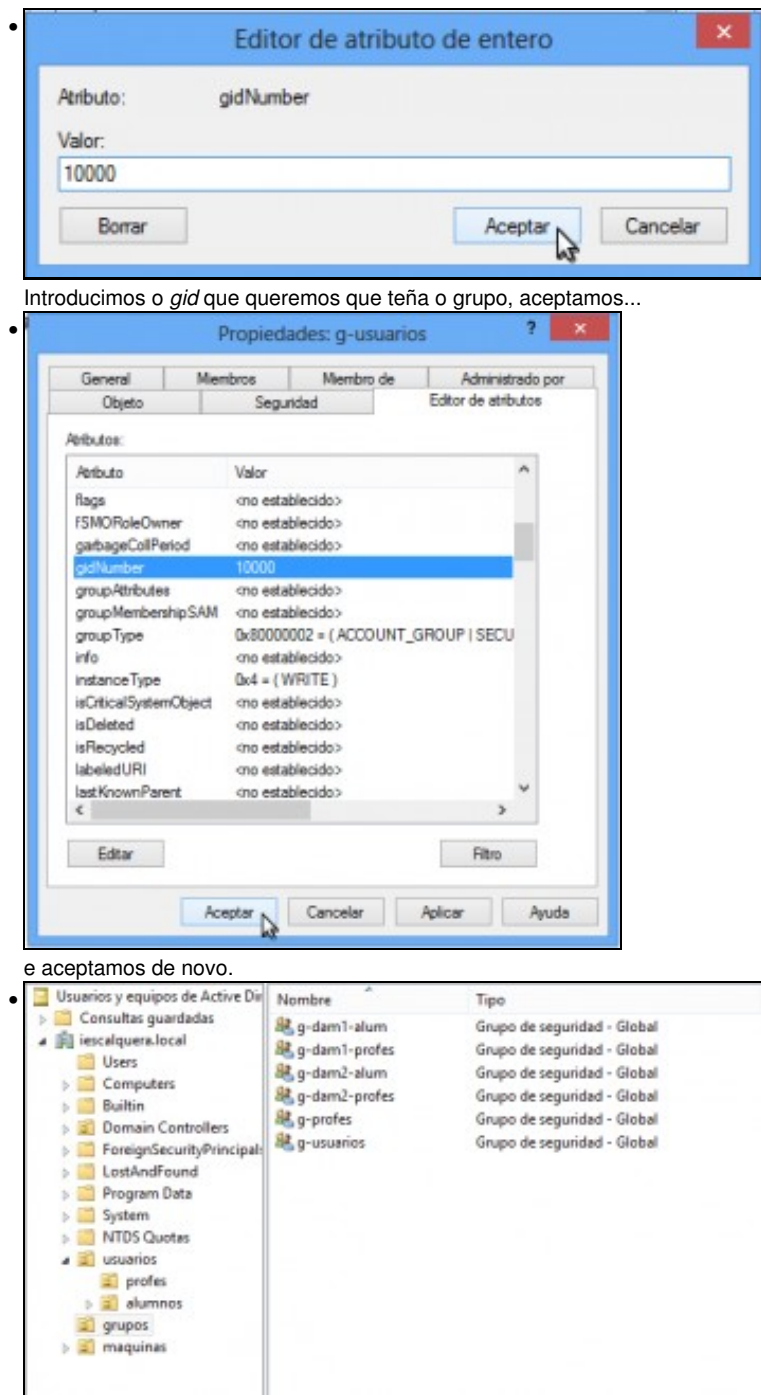

Na imaxe móstranse case todos os grupos do dominio xa creados tal e como se fixo con *g-usuarios*. Só deixamos intencionadamente sen crear o grupo *g-alum*, que crearemos utilizando a ferramenta *samba-tool*

# <span id="page-8-0"></span>**1.3.4 Xestión de usuarios**

Imos cos usuarios; vexamos como crear un usuario dentro dunha unidade organizativa concreta e introducilo nos grupos que queiramos:

• Xestión de usuarios

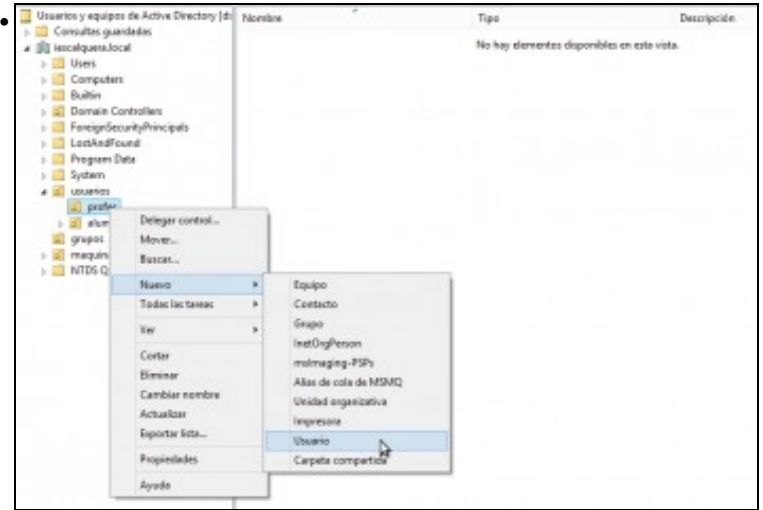

Crearemos o usuario *sol*, dentro da OU *profes* que está dentro da OU *usuarios*. Picamos co botón dereito sobre a OU e seleccionamos **Nuevo...Usuario**

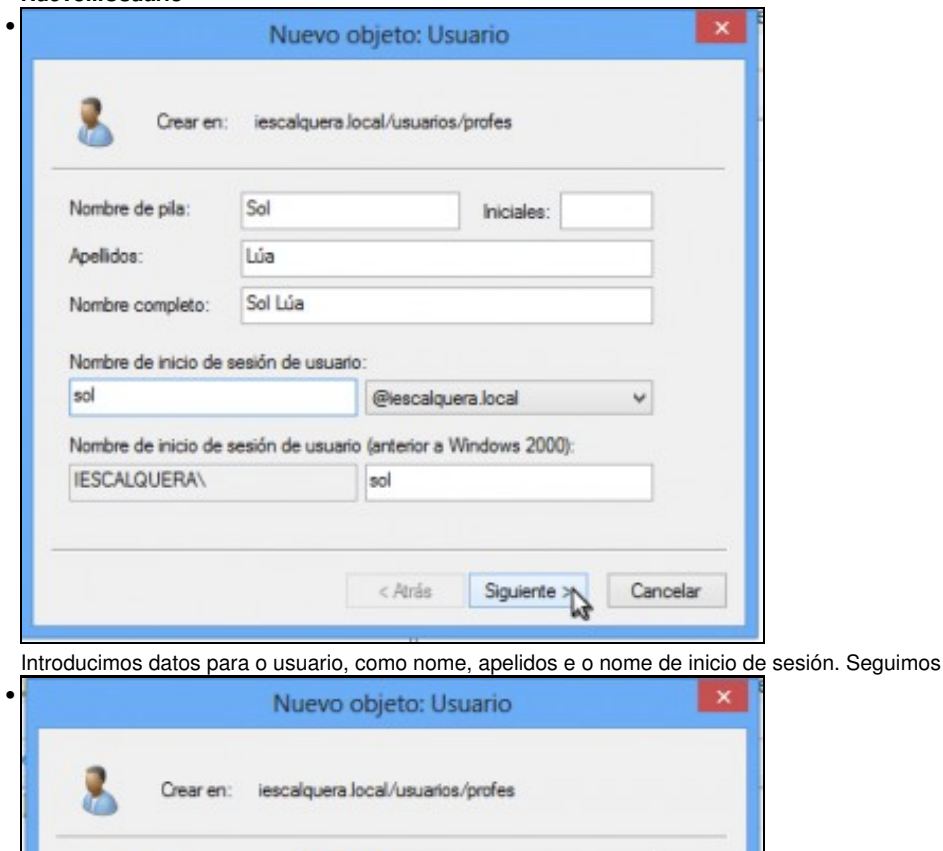

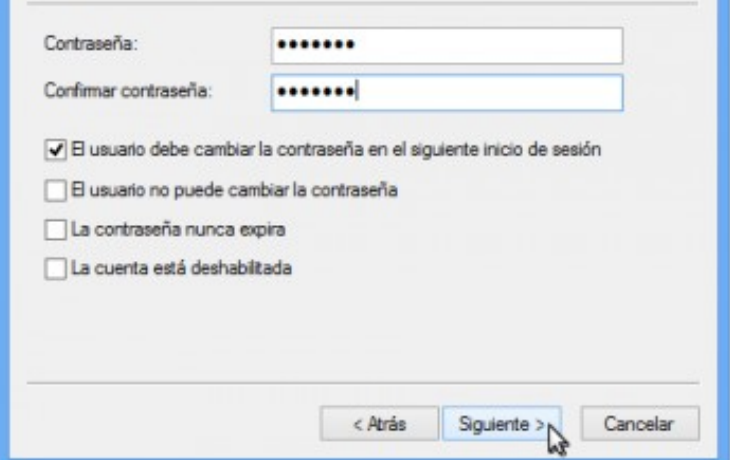

Establecemos un contrasinal para o usuario (por que non, *abc123.*), e deixamos activada a opción de que o usuario cambie no seguinte inicio de sesión. Seguimos...

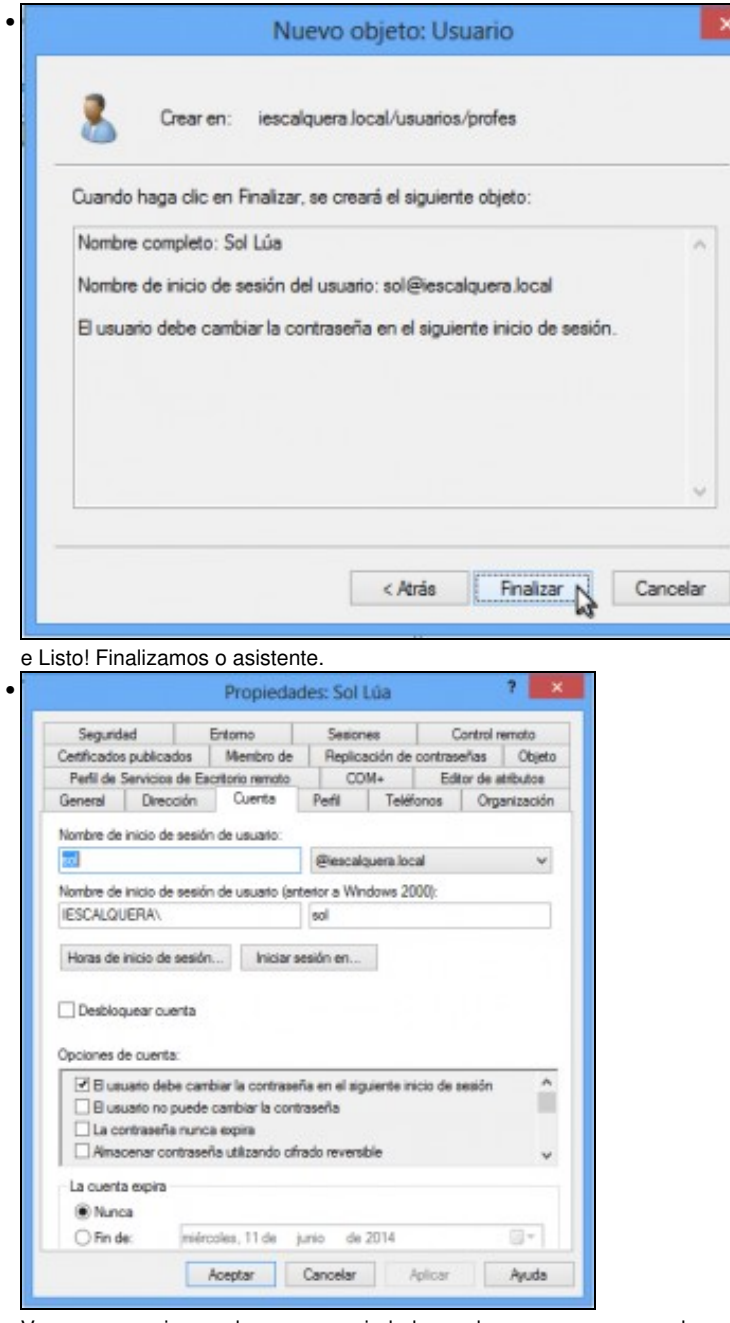

Vemos o usuario creado, e nas propiedades podemos ver, por exemplo na lapela **Cuenta** as opcións de inicio sesión que acabamos de introducir. Na lista de opcións que atopamos dentro de *Opciones de cuenta*, atoparemos a opción de establecer a conta como *deshabilitada* que podemos utilizar para bloquear temporalmente contas de usuarios.

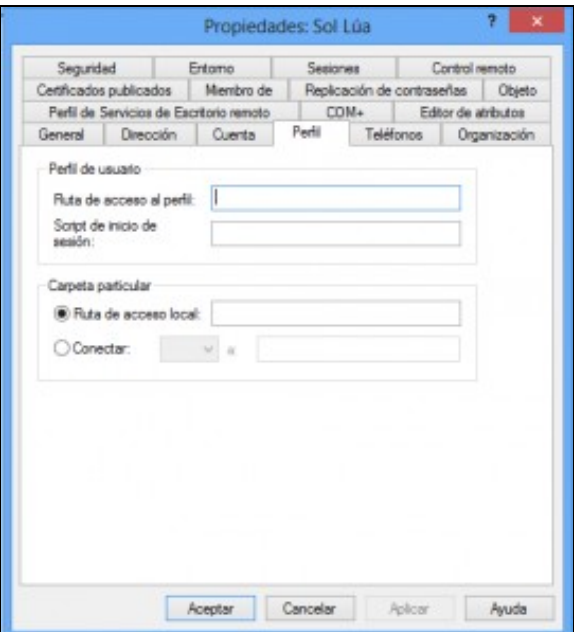

•

Outra lapela importante nas propiedades do usuario é a de **Perfil**, xa que aquí é onde podemos configurar a carpeta persoal do usuario, o perfil móbil e script para o inicio da sesión. De momento deixámolo así, máis adiante veremos como configurar todo isto.

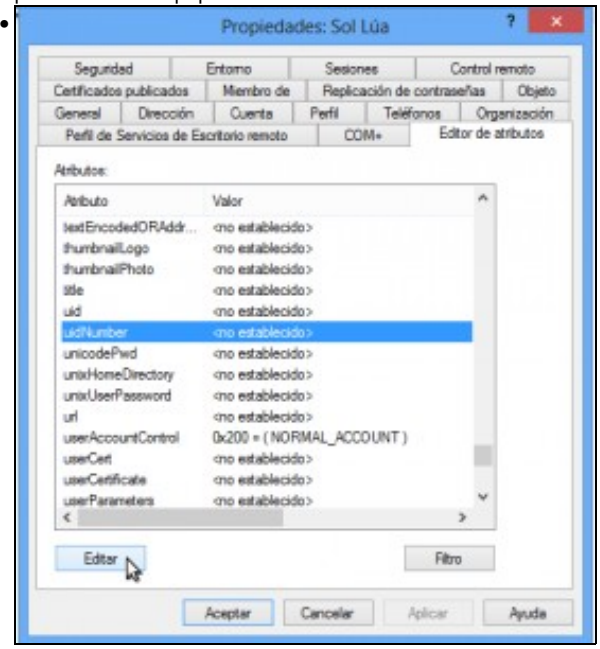

E da mesma forma que fixemos para o grupo, se nos interesa que o usuario teña un *uid* concreto nos clientes Linux do donio, editaremos o atributo **uidNumber**

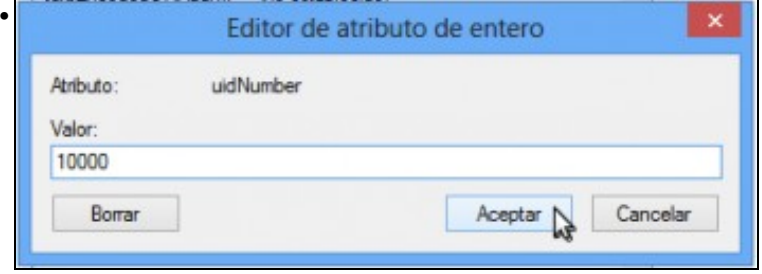

Introducimos o *uid* do usuario, que seguindo o esquema de usuarios sería 10000. Aceptamos

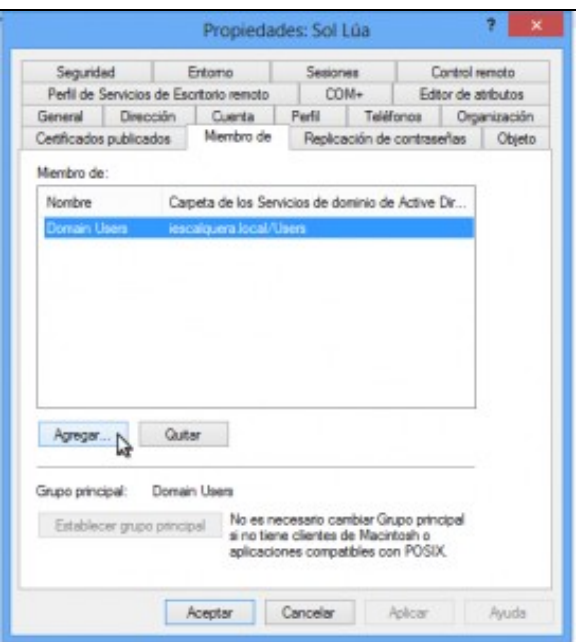

•

A lapela **Miembro de** permítenos agregar o usuario aos grupos que queiramos. Imos agregar a *sol* a *g-usuarios*, picando en **Agregar**.

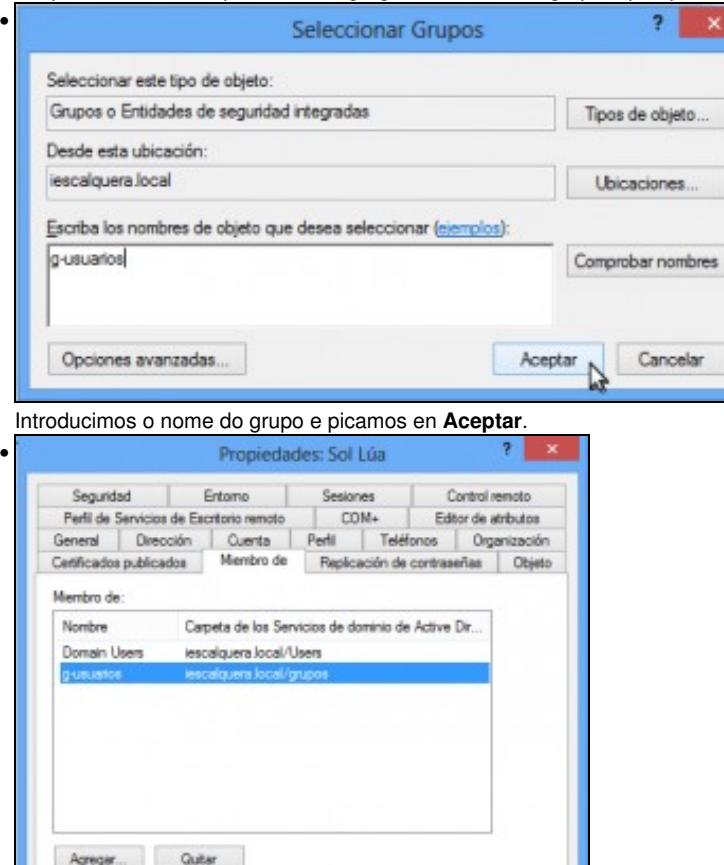

No es necesario cambiar Grupo principal<br>À si no tiene clientes de Macintosh o<br>Maglicaciones compatibles con POSIX.

Cancelar Aplicar

Ayuda

Grupo principal:

Estab

Domain Users

Aceptar

cer grupo principal

Xa podemos ver o grupo entre a listaxe de grupos do que *sol* é membro. Tamén será interesante para os clientes Linux do dominio establecer da listaxe de grupos o grupo principal do usuario. Seguindo o noso esquema de usuarios, *g-usuarios* debería ser o grupo principal de *sol*.

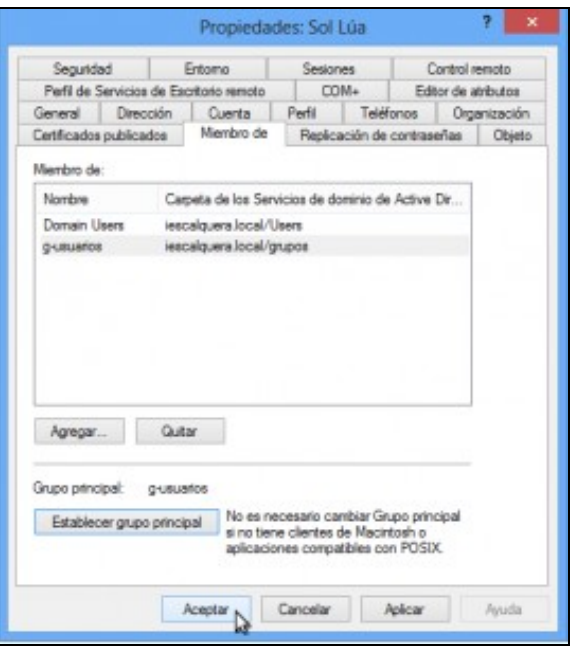

Aceptamos os cambios realizados.

•

## <span id="page-13-0"></span>**1.3.5 Creación de usuarios a partir dun modelo**

- En moitas ocasións, interésanos crear de usuarios a partir dun usuario de modelo para o que xa temos establecido unha configuración determinada de grupos, perfil, etc.
- Con RSAT podemos copiar un usuario e así pasaremos toda a configuración do usuario copiado ao novo usuario. A configuración de perfil, feita habitualmente en función do nome do usuario, será modificada co nome que lle poñamos ao novo usuario.
- Copiar usuarios con RSAT

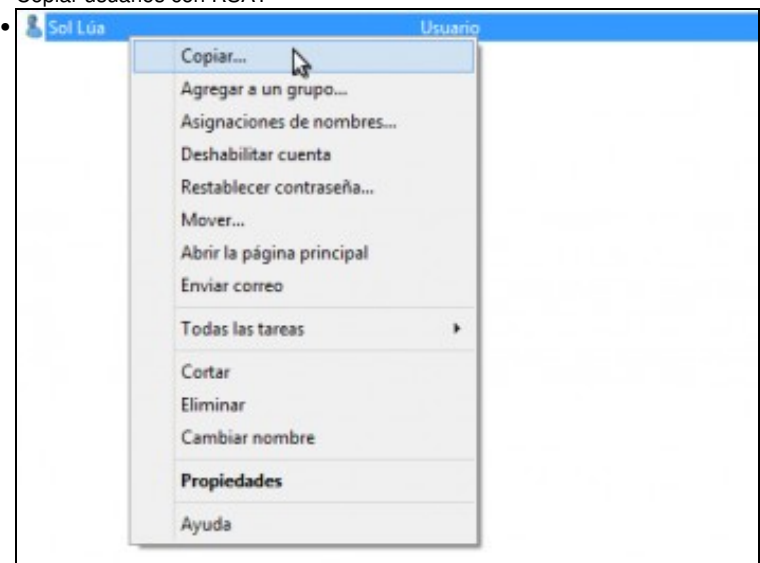

*noe* é un usuario que comparte moitas características con *sol*, xa que as dúas son profes. Así que imos copiar o usuario *sol* para crear a *noe*. Picamos co botón dereito sobre *sol* e seleccionamos a opción de **Copiar...**

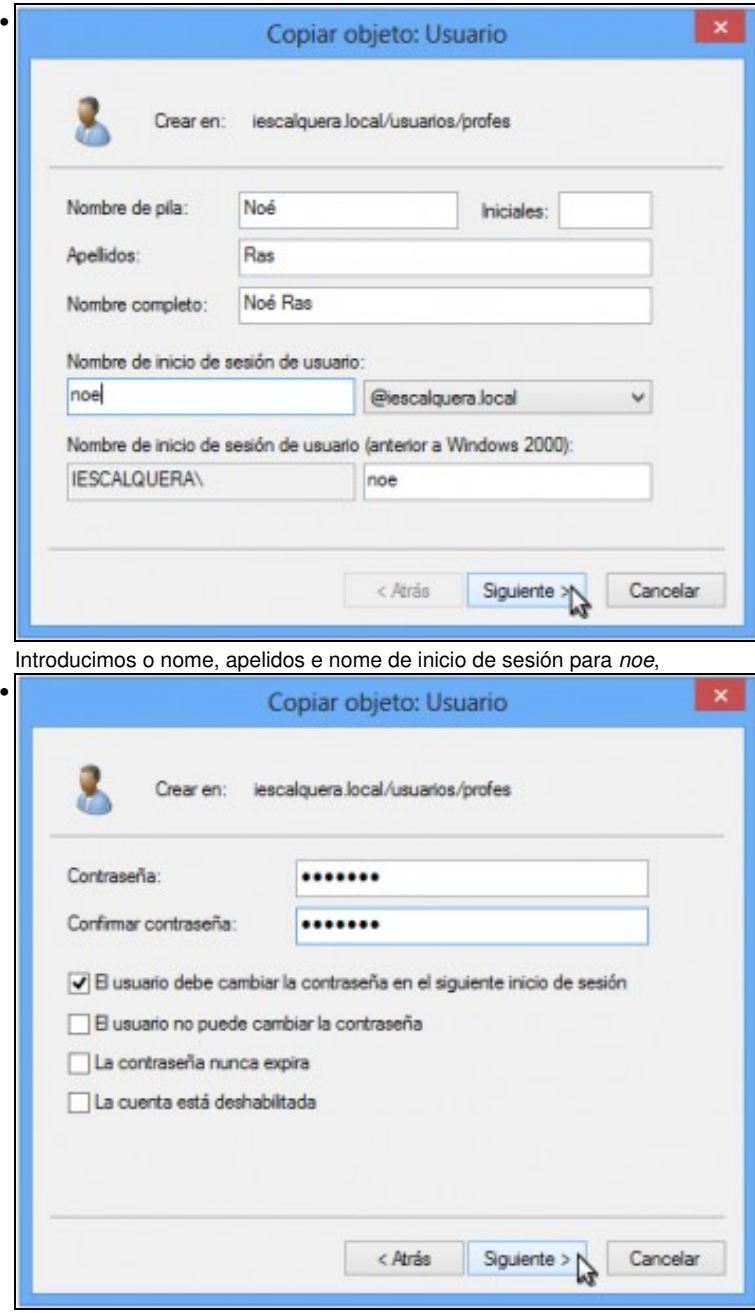

o seu contrasinal inicial,

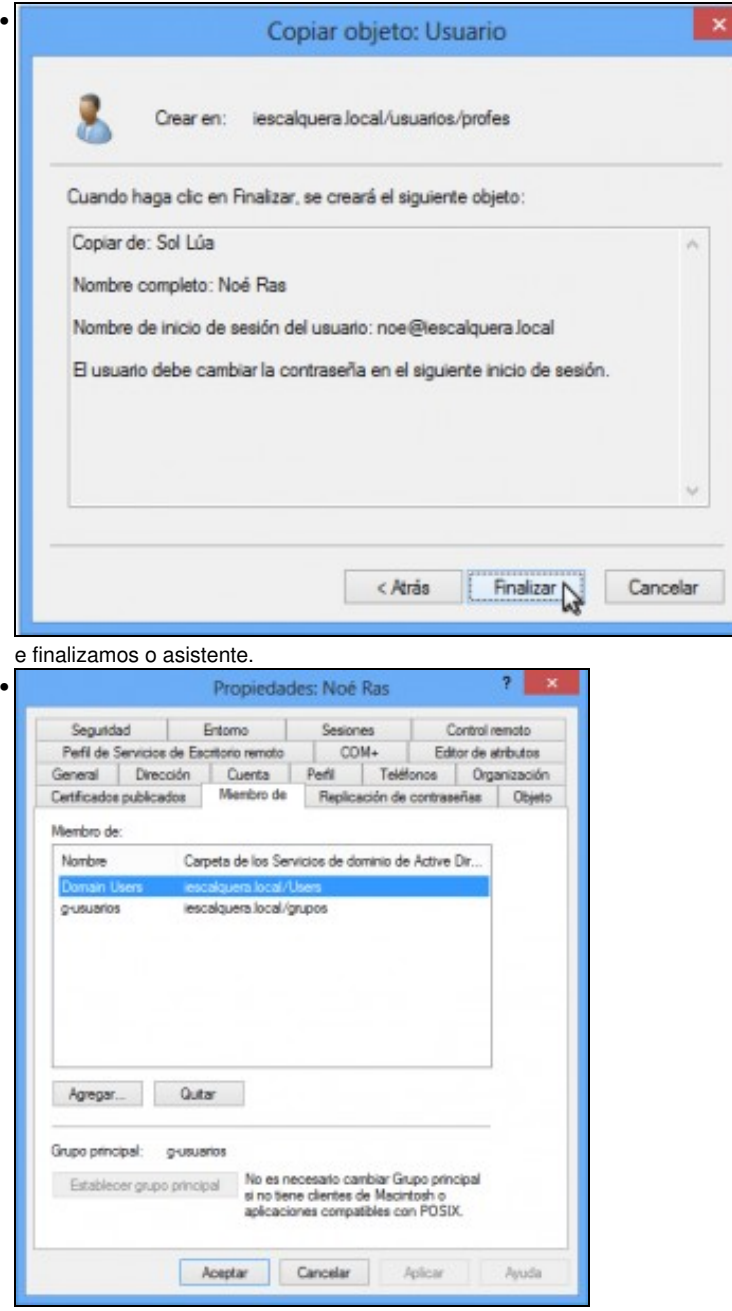

Podemos ver nas propiedades de *noe* que xa é membro de *g-usuarios*, como o é *sol*.

# <span id="page-15-0"></span>**1.4 Xestión dos usuarios e grupos con samba-tool**

Ata o de agora, utilizamos o comando *samba-tool* para inicializar a estrutura do dominio, utilizando os parámetros *domain provision*. Pero son • moitísimas as opcións que admite este comando, e ímonos centrar neste apartado nas que podemos utilizar para administrar os usuarios e grupos.

### <span id="page-15-1"></span>**1.4.1 Características de samba-tool**

Tendo en conta o gran número de parámetros que podemos utilizar con *samba-tool*, é moi conveniente que saibamos utilizar a axuda que o • propio comando inclúe para saber cales temos que introducir en función do que queiramos facer. Introducimos o comando **samba-tool -h** para ver os subcomandos que admite:

```
root@dserver00:~# samba-tool -h
Usage: samba-tool <subcommand>
```
Main samba administration tool.

-h, --help show this help message and exit

```
 Version Options:
```
-V, --version Display version number

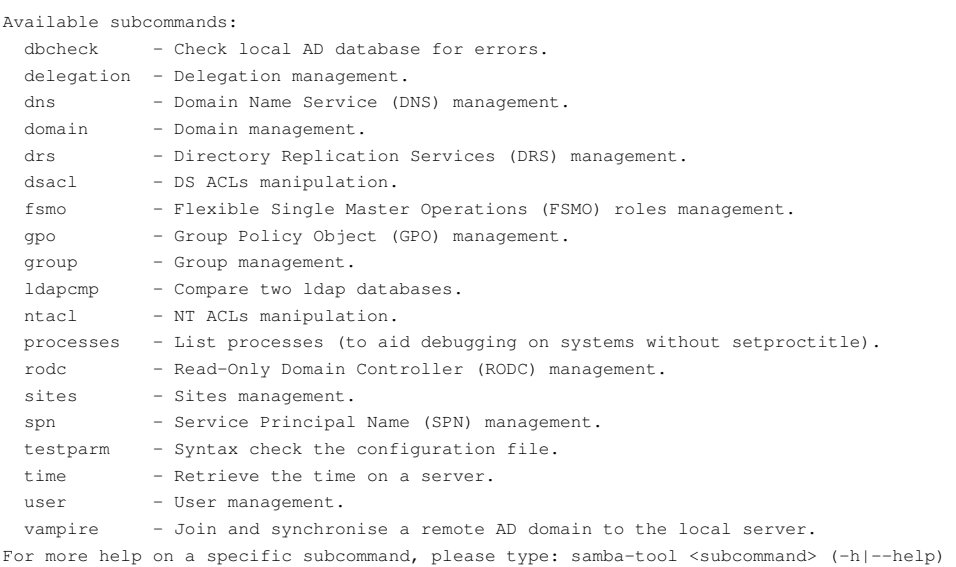

- Podemos comprobar o gran número de funcións que podemos facer, que van dende comprobar erros na base de datos do dominio ata a xestión do DNS.
- Pero moitos dos subcomandos teñen á súa vez subcomandos, que nos permiten levar a cado diversas tarefas de administración. Por exemplo, podemos ver as opcións do subcomando *dns* con **samba-tool dns -h**:

```
root@dserver00:~# samba-tool dns -h
Usage: samba-tool dns <subcommand>
Domain Name Service (DNS) management.
Options:
  -h, --help show this help message and exit
Available subcommands:
  add - Add a DNS record
  delete - Delete a DNS record
  query - Query a name.
  roothints - Query root hints.
 serverinfo - Query for Server information.
  update - Update a DNS record
  zonecreate - Create a zone.
  zonedelete - Delete a zone.
  zoneinfo - Query for zone information.
  zonelist - Query for zones.
For more help on a specific subcommand, please type: samba-tool dns <subcommand> (-h|--help)
```
• E así poderíamos seguir, porque de novo atopamos subcomandos dentro de *samba-tool dns*. Seguro que o lector pode deducir que teríamos que introducir se quixéramos saber como usar o subcomando *samba-tool dns add* para engadir rexistros no DNS.

## <span id="page-16-0"></span>**1.4.2 Xestión de grupos de usuarios**

• Se queremos administrar os grupos de usuarios do dominio, utilizamos o comando samba-tool group. Vemos a continuación as opcións deste comando:

```
Available subcommands:
 add - Creates a new AD group.
  addmembers - Add members to an AD group.
 delete - Deletes an AD group.
 list - List all groups.
```
 listmembers - List all members of an AD group. removemembers - Remove members from an AD group.

• Imos crear o grupo *g-alum* dentro da OU *grupos*:

```
root@dserver00:~# samba-tool group add g-alum --groupou=OU=grupos
Added group g-alum
```
• Podemos ver con RSAT o grupo creado (prememos a tecla *F5* para actualizar a vista de RSAT se xa o tiñamos aberto):

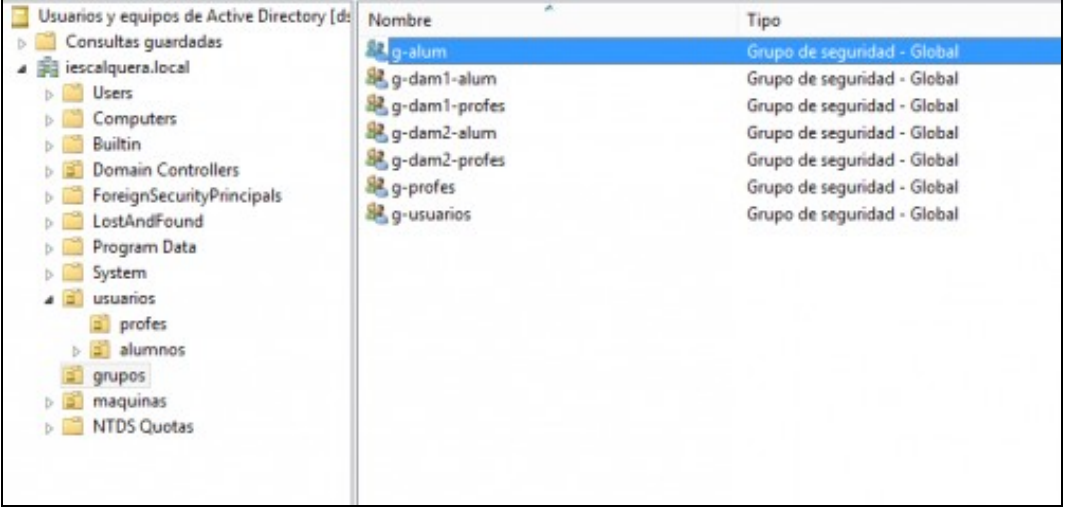

Vista dende RSAT do grupo creado con samba-tool

### <span id="page-17-0"></span>**1.4.3 Xestión de usuarios**

• A xestión dos usuarios farémola con **samba-tool user**:

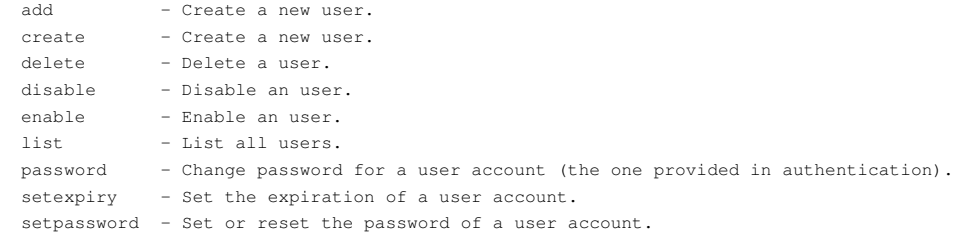

• O subcomando *create* admite moitísimos parámetros para o novo usuario que se crea (recoméndase comprobalos con samba-tool user *create -h*). O seguinte comando crea o usario *mon*, con nome e apelidos *Mon Mon*, contrasinal inicial *abc123.* que debe cambiar no seguinte inicio de sesión, dentro da OU *dam1* (que está dentro da OU *alumnos* e que a súa vez está dentro da OU *usuarios*) e con *uid* 10002:

root@dserver00:~# samba-tool user create mon abc123. --given-name=Mon --surname=Mon --must-change-at-next-login --userou=OU=dam1,OU= User 'mon' created successfully

• Podemos ver con RSAT o usuario creado:

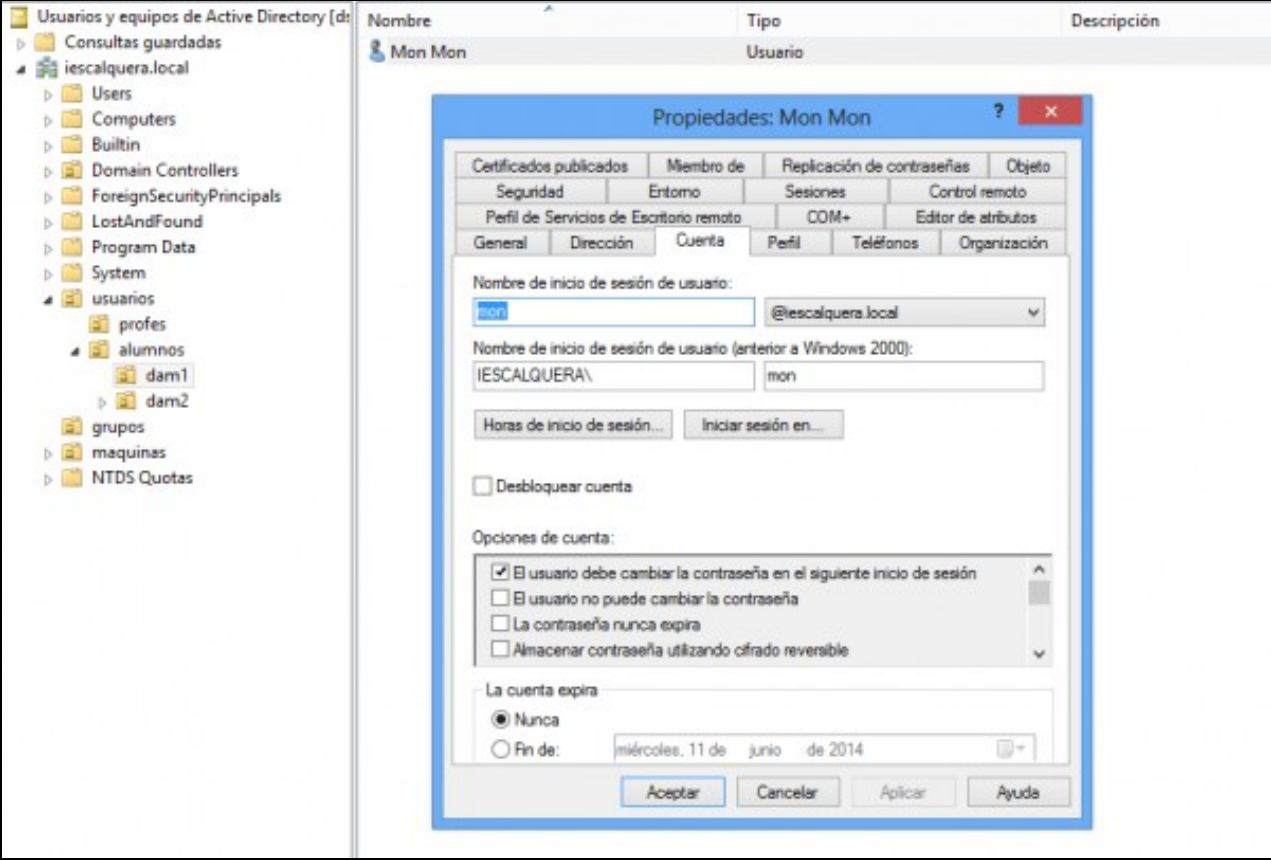

Vista dende RSAT do usuario creado con samba-tool

Podemos xestionar os grupos dos que un usuario é membro con *samba-tool group*. Os seguinte comandos introducie a *mon* nos grupos • *g-usuarios*, *g-alum* e *g-dam1-alum*:

root@dserver00:~# samba-tool group addmembers g-usuarios mon Added members to group g-usuarios root@dserver00:~# samba-tool group addmembers g-alum mon Added members to group g-alum root@dserver00:~# samba-tool group addmembers g-dam1-alum mon Added members to group g-dam1-alum root@dserver00:~#

• Podemos ver o efecto con RSAT:

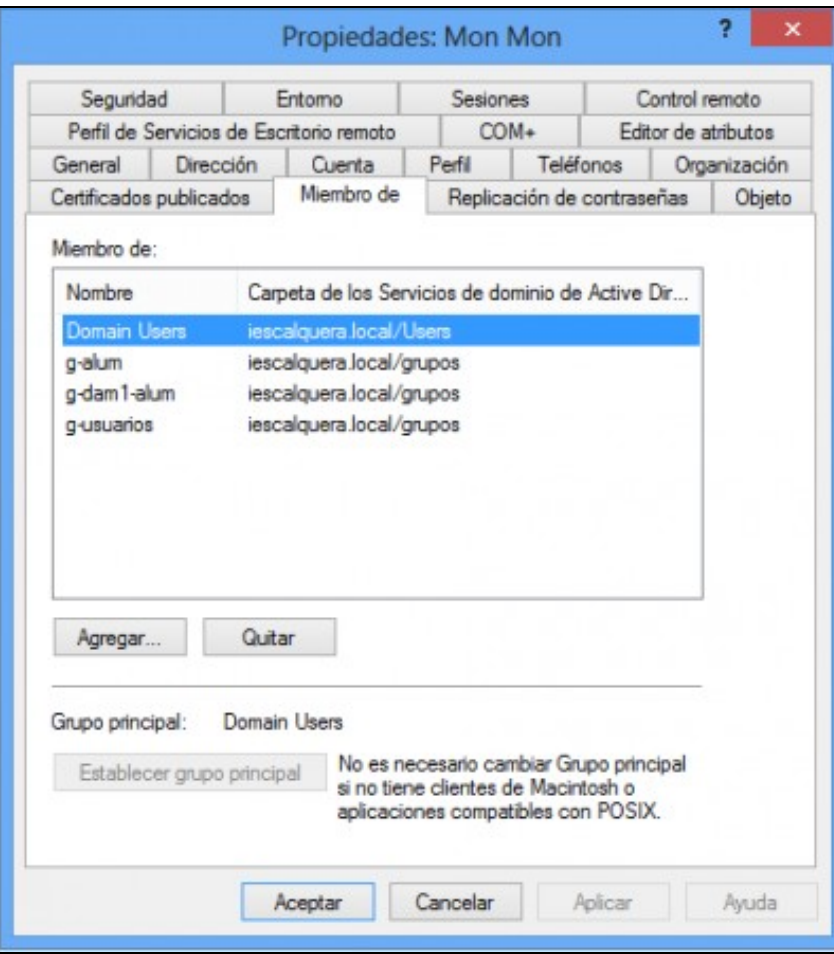

Vista dende RSAT dos cambios nos grupos do usuario feitos con samba-tool

### <span id="page-19-0"></span>**1.4.4 Script para a creación masiva de usuarios**

- Unha vantaxe de utilizar samba-tool para a xestión dos usuarios é que podemos facer de forma bastante simple un script que cree usuarios de forma masiva a partir dun ficheiro de texto cos datos dos usuarios.
- A continuación móstrase un exemplo de este script.

```
• SCRIPT: crear_alumnos.sh
```

```
#!/bin/bash
# Script que da de alta os usuarios indicados nun ficheiro de texto
# Lemos cada liña do ficheiro que nos indiquen como parámetro
for i in `cat $1`; do
       # Extraemos os campos dos usuarios
       LOGIN=`echo $i | cut -f 1 -d :`
       NOME=`echo $i | cut -f 2 -d :`
       APELIDOS=`echo $i | cut -f 3 -d :`
       GRUPO=`echo $i | cut -f 4 -d :`
       UID=`echo $i | cut -f 5 -d :`
       # Engadimos o usuario con samba-tool e introducimolo nos grupos que lle corresponda
       echo -n "Engadindo usuario $LOGIN..."
       samba-tool user create $LOGIN abc123. --given-name=$NOME --surname=$APELIDOS --must-change-at-next-login --userou=OU=$GRUPO,
        samba-tool group addmembers g-usuarios $LOGIN
        samba-tool group addmembers g-alum $LOGIN
        samba-tool group addmembers g-$GRUPO-alum $LOGIN
       echo "[OK]"
done
```
• Creamos un ficheiro de texto cos dous alumnos de *dam2*:

#### • **FICHEIRO DE USUARIOS: alumnos.txt**

pia:Pia:Glez:dam2:10004 paz:Paz:Fdez:dam2:10005

• Executamos o script pasándolle como parámetro o nome do ficheiro cos datos dos alumnos:

```
root@dserver00:~# sh crear_alumnos.sh alumnos.txt
Engadindo usuario pia...User 'pia' created successfully
Added members to group g-usuarios
Added members to group g-alum
Added members to group g-dam2-alum
[OK]Engadindo usuario paz...User 'paz' created successfully
Added members to group g-usuarios
Added members to group g-alum
Added members to group g-dam2-alum
[OK]
```
• Podemos ver o efecto da execución con RSAT (Recórdese premer *F5* para actualizar a vista de RSAT se xa estaba aberto):

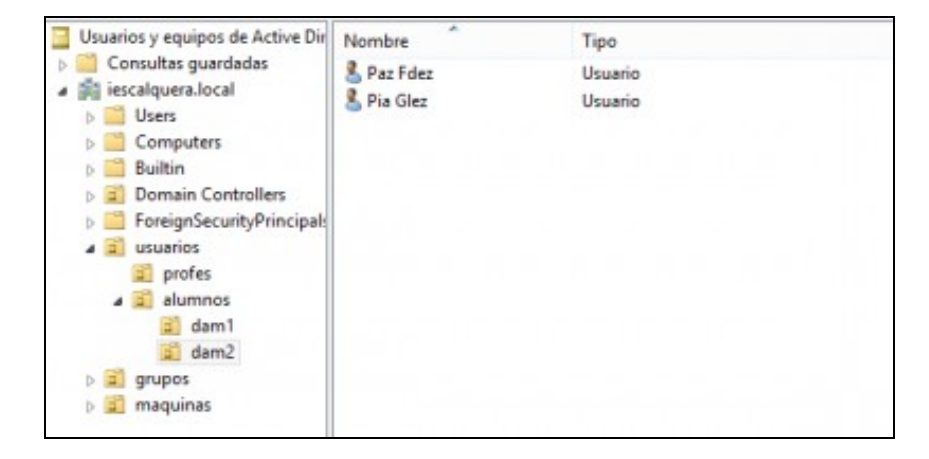

Vista dende RSAT dos usuarios creados de forma masiva con samba-tool

### <span id="page-20-0"></span>**1.4.5 Xestión da política de contrasinais**

- $\bullet$  Un aspecto importante na seguridade do dominio é a política de contrasinais, que forzará a que os contrasinais dos usuarios teñan unha complexidade determinada, unha lonxitude mínima, que a cambien de forma periódica, etc.
- Samba4 xa ven por defecto con unha configuración que esixe unha lonxitude mínima e unha complexidade aos contrasinais, que podemos ver e modificar con *samba-tool domain passwordsettings*.
- O seguinte comando mostra as restricións de contrasinais que está configuradas neste momento:

```
root@dserver00:~# samba-tool domain passwordsettings show
Password informations for domain 'DC=iescalquera, DC=local'
Password complexity: on
Store plaintext passwords: off
Password history length: 24
Minimum password length: 7
Minimum password age (days): 1
Maximum password age (days): 42
Account lockout duration (mins): 30
Account lockout threshold (attempts): 0
Reset account lockout after (mins): 30
```
Podemos ver que o contrasinal ten que ter unha lonxitude mínima de 7 caracteres. Vexamos o que pasa se intentamos crear o usuario *tom* • con contrasinal *a*:

root@dserver00:~# samba-tool user create tom a --given-name=Tom --surname=Tom --must-change-at-next-login --userou=OU=dam1,OU=alumno ERROR(ldb): Failed to add user 'tom': - 0000052D: Constraint violation - check\_password\_restrictions: the password is too short. It

### • O exemplo que se mostra a continuación elimina a restrición de complexidade dos contrasinais, e establece a lonxitude mínima a 1 carácter:

root@dserver00:~# samba-tool domain passwordsettings set --complexity=off --min-pwd-length=1 Password complexity deactivated! Minimum password length changed! All changes applied successfully!

### • Podemos comprobar como agora podemos engadir o usuario *tom* co contrasinal *a*:

root@dserver00:~# samba-tool user create tom a --given-name=Tom --surname=Tom --must-change-at-next-login --userou=OU=dam1, OU=alumno User 'tom' created successfully

-- [Antonio de Andrés Lema](https://manuais.iessanclemente.net/index.php/Usuario:Antonio) e [Carlos Carrión Álvarez](https://manuais.iessanclemente.net/index.php/Usuario:Carrion)